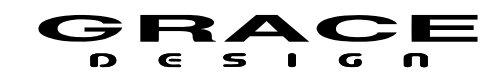

## **m908**

# **Firmware Update Procedure**

## 2.1.x

The m908 firmware update is designed to be simple and convenient. The update can be accomplished with a USB flash drive or from the m908 web UI. Both methods are described below. This procedure is for m908 units that already have 2.1.x firmware. If your unit has 1.0.x firmware then perform the Migration Update instead.

### **Using a USB Flash Drive:**

- 1. Download the latest m908 Firmware .pkg2 file from the Grace Design website. <https://gracedesign.com/support-documents>
- 2. Copy the .pkg2 file to an empty USB flash drive formatted FAT or FAT32. Be sure that there is only one .pkg2 file on the USB drive.
- 3. Insert USB drive in to USB HOST connector on the back panel of the m908 ACU.
- 4. After the system has booted, it will identify the new firmware package and provide the following dialog box:

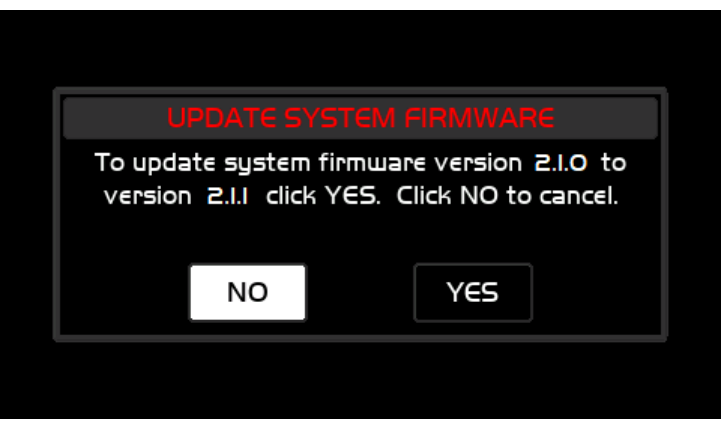

*Illustration 1: Update System Firmware Dialog*

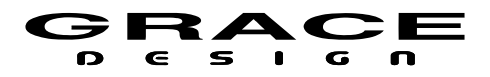

5. In this message the current ACU firmware version is displayed along with the new firmware version. Selecting "NO" will cancel the firmware update and the system will boot normally. Selecting "YES" will begin the ACU firmware update. The following message will be displayed while the ACU firmware is being installed:\

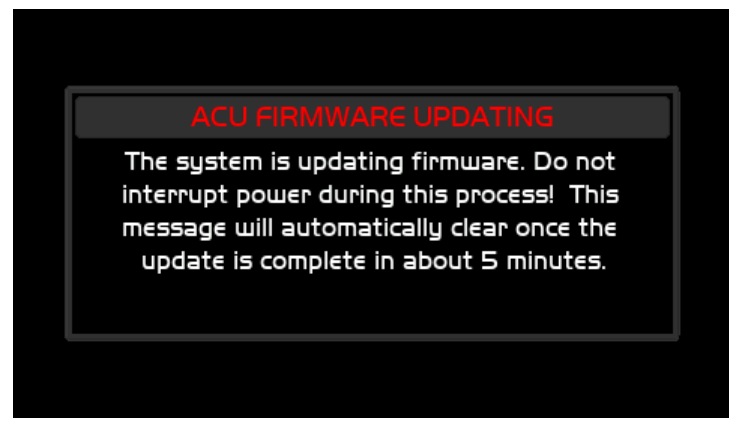

*Illustration 2: ACU Firmware Updating Message*

- 6. DO NOT DISRUPT SYSTEM POWER DURING THIS PROCESS!
- 7. Once the ACU firmware update is complete, the system will provide the following dialog box if the current RCU firmware version and new version are different. If the versions are the same, this message will be bypassed.

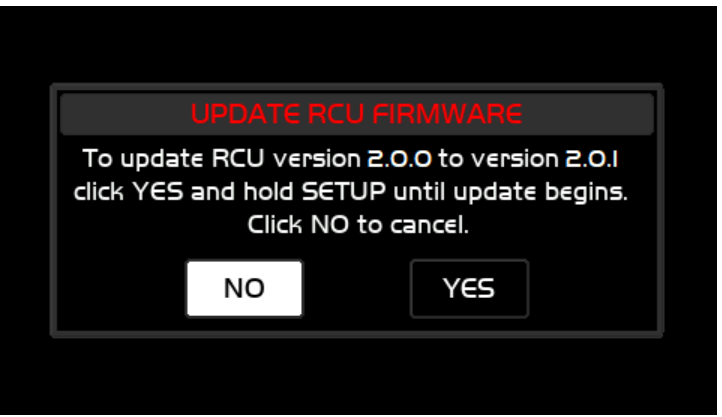

*Illustration 3: Update RCU Firmware Dialog*

8. In this message the current RCU firmware version is displayed along with the new firmware version. Selecting "NO" will bypass the RCU firmware update process. (The user will be

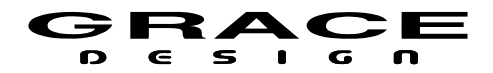

prompted each time the system powers up until the RCU firmware version matches the version included with the installed ACU package.) Selecting "YES" will restart the RCU. To enter the RCU firmware updater, the SETUP button must be held until the LED boot sequence has completed. Once this happens, the m908 RCU bootloader will show up on the LCD. At this point you can release the SETUP button. The RCU firmware update will take 5-10 minutes. Once it completes, the RCU will reboot and the system will display the following message indicating the new ACU firmware has been installed successfully:

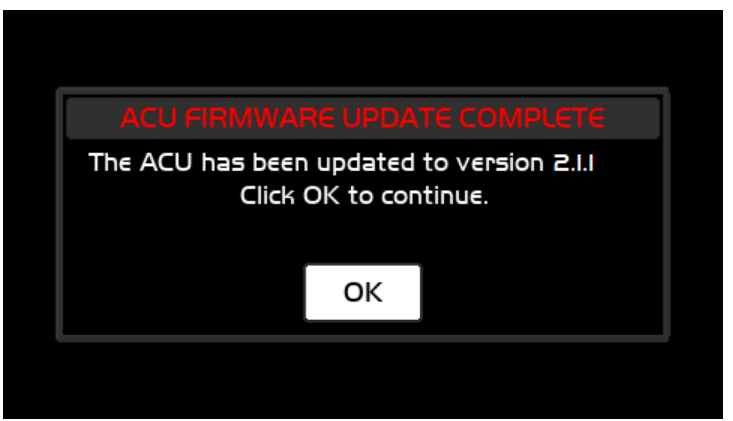

*Illustration 4: ACU Firmware Update Complete*

- 9. Click OK to resume booting to normal operation.
- 10. Power the m908 off and remove the USB drive.
- 11. Power the m908 on.

### **Using the Web User Interface:**

- 1. Download the latest m908 Firmware Upgrade .pkg2 file from the Grace Design Website. <https://gracedesign.com/support-documents>
- 2. Log into the m908's web user interface. To access the web UI enter either of the following in to the address field of your browser:
	- http://www.m908-XXXX.local where "XXXX" is the last 4 digits of the m908 serial number.
	- http://xxx.xxx.xxx.xxx where "xxx.xxx.xxx.xxx" is the ip address of the m908 as displayed in the Setup>System>ip address field.
	- For details on web UI access see the web/network setup chapter in the m908 User Manual.

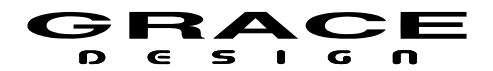

- 3. Click on the "setup" icon:
	- ■
- 4. On the left side of the screen click on the "System" button. Scroll down to the System Update panel.

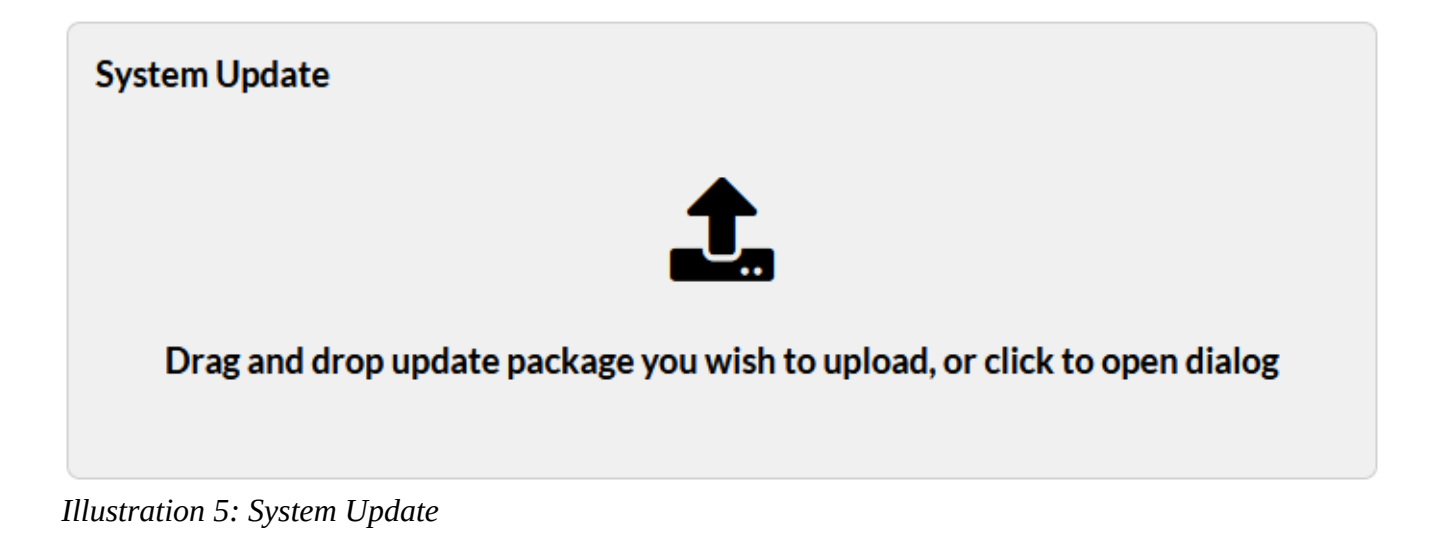

- 5. Click on the upgrade icon to open a file selection dialog and navigate to the downloaded .pkg2 file, or drag and drop the .pkg2 file to the upgrade window.
- 6. Click the "Begin Update" button to begin the update process. The web UI will show that the m908 is updating:

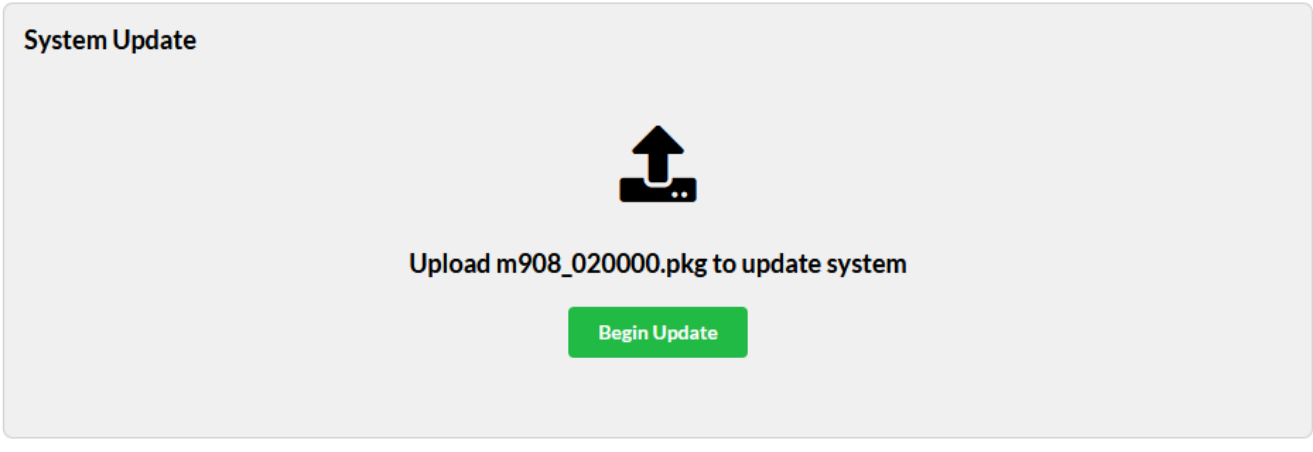

*Illustration 6: Begin Update*

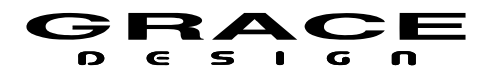

#### m908 C2

#### The m908 is now updating

The m908 is updating firmware. Please be patient.

*Illustration 7: m908 Updating*

- 7. After the m908 ACU is done updating it will automatically reboot.
- 8. After the ACU has rebooted, if there is an RCU firmware upgrade, the upgrade will need to be performed using the RCU. See step 7 above.

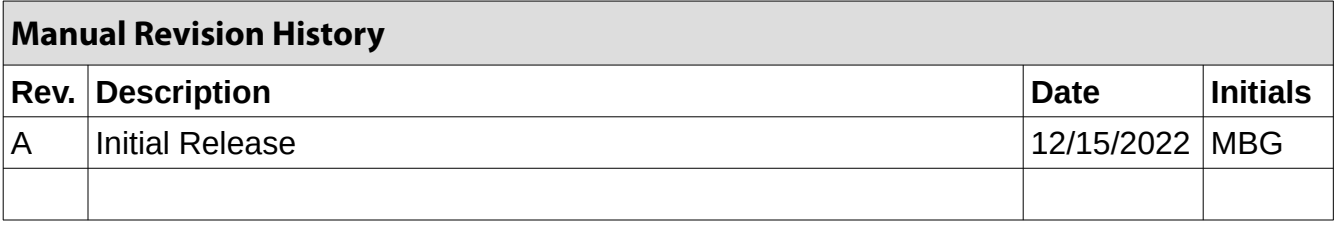